# GENONCALL

# *PC Software Operation Manual*

# *Applicable to KUTAI controller with Internet connection function*

*(Including controller with optional network communication module)*

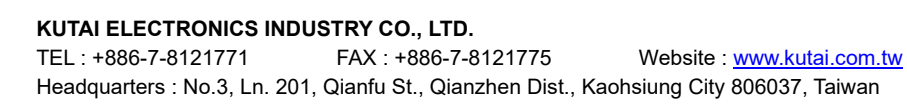

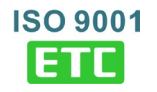

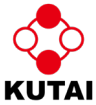

## **TABLE OF CONTENTS**

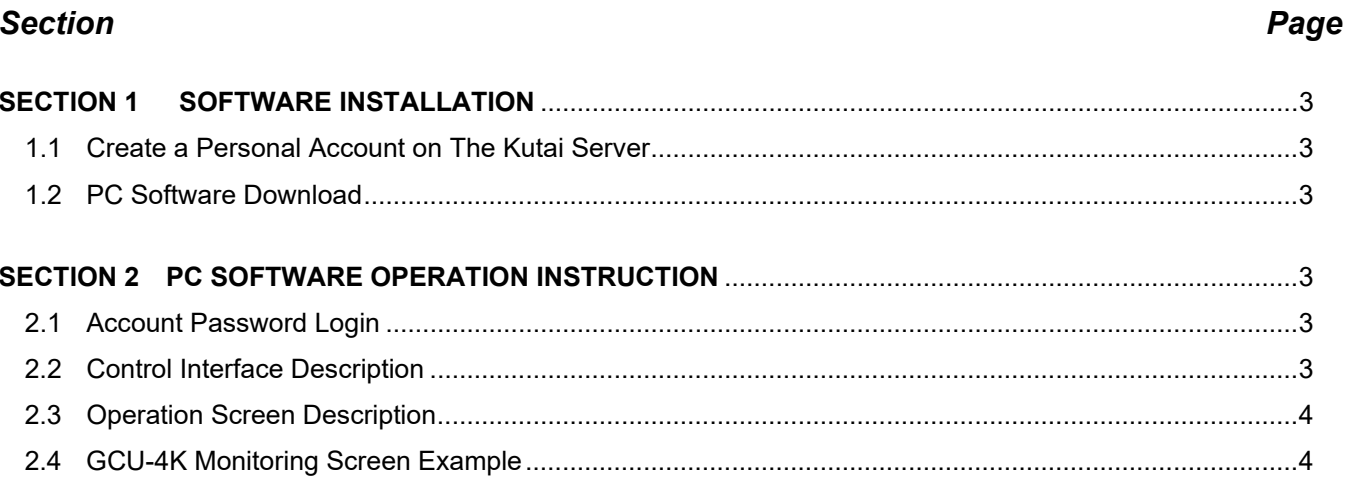

#### **SECTION 1 : SOFTWARE INSTALLATION**

#### **1.1 Create a Personal Account on The Kutai Server**

Before using GenOnCall for PC software, you must apply for a personal connection account.

Go to the KUTAI website [www.kutai.com.tw](http://www.kutai.com.tw/) ► Click *Member Center* to enter member system ► Click on CREATE AN ACCOUNT ► Read the *Terms of Services* carefully, then enter the Captcha  $\mathcal{H}_{\text{S}} \mathcal{B}$  and press ■ LAgree ▶ Fill in the user name, email account and password, enter the Captcha  $\mathcal{H}_{\text{S}} \mathcal{B}$  and click submit ▶ Log-in to the email account entered and read the mail send by the server ► Click the account activation link ► The account application procedure is complete.

#### **1.2 PC Software Download**

Go to KUTAI website [www.kutai.com.tw](http://www.kutai.com.tw/) ► Click Downloads ► Software ► download the GenOnCall For PC software (zip file)

Download URL : https://www.kutai.com.tw/documents Application software name : "**GenOnCall For PC**"

#### **SECTION 2 : PC SOFTWARE OPERATION INSTRUCTION**

#### **2.1 Account Password Login**

Unzip the file and execute the "GENONCALLFORPC.EXE".

Click *File* ► Click *Login* ► Enter the Email address and Password ► Click *OK* as shown on the right.

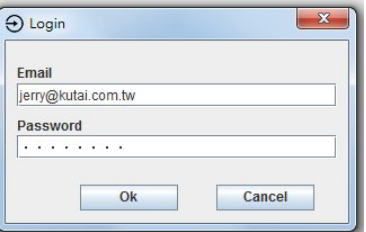

#### **2.2 Control Interface Description**

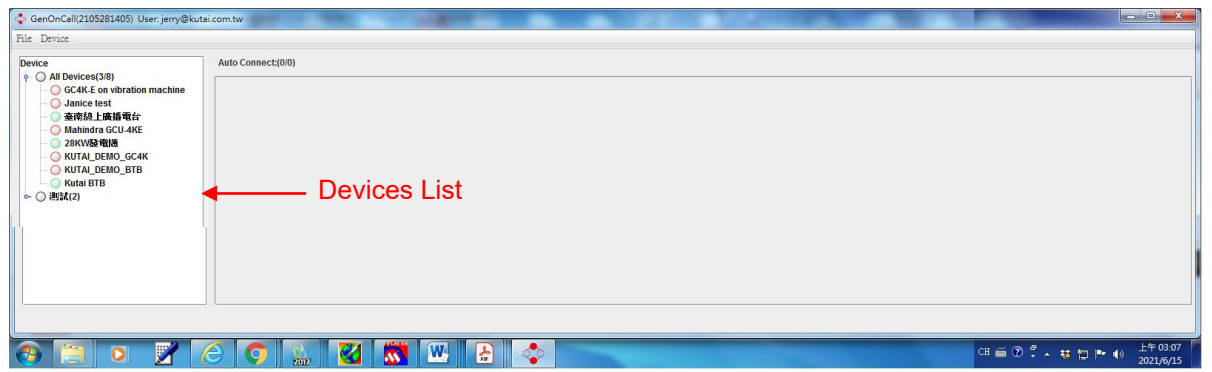

\_\_\_\_\_\_\_\_\_\_\_\_\_\_\_\_\_\_\_\_\_\_\_\_\_\_\_\_\_\_\_\_\_\_\_\_\_\_\_\_\_\_\_\_\_\_\_\_\_\_\_\_\_\_\_\_\_\_\_\_\_\_\_\_\_\_\_\_\_\_\_\_\_\_\_\_\_\_\_\_\_\_\_\_\_\_\_

#### **File Function Description** :

- **Login** : Login with KUTAI member.
- **Language** : Change the language of the screen.
- **Logout** : Logout of KUTAI member.
- **Exit** : Exit the GenOnCall PC software interface.

#### **Device Function Description**

- **All Device Auto Connect** : Connect all online devices on the device list.
- **Clean All Connect** : Clear all connected devices.

GenOnCall(2105281405) User: jerry@kutai.c The  $\bigcirc$  on the devices list means this device is offline now; File Device The  $\Box$  means the device is online. Device **Auto Connect** : A tick in the box means that the device will P C All Devices(3/8) GC4K-E on vibration machine automatically connect ; otherwise, the device will not be automatically ◯ Janice test ● 臺南線上廣播電台 connected. Mahindra GCU-4KE ○ 28KW發電機 **Device Controller** : Click to open the device monitor screen. ◯ KUTAL\_DEM □ Auto Connect O KUTAL DEM **Device Controller About** : Display device serial number. When using KCU for remote Kutai BTB ← ○ 測試(2) About connection , only the KCU serial number will be displayed.

## **2.3 Operation Screen Description**

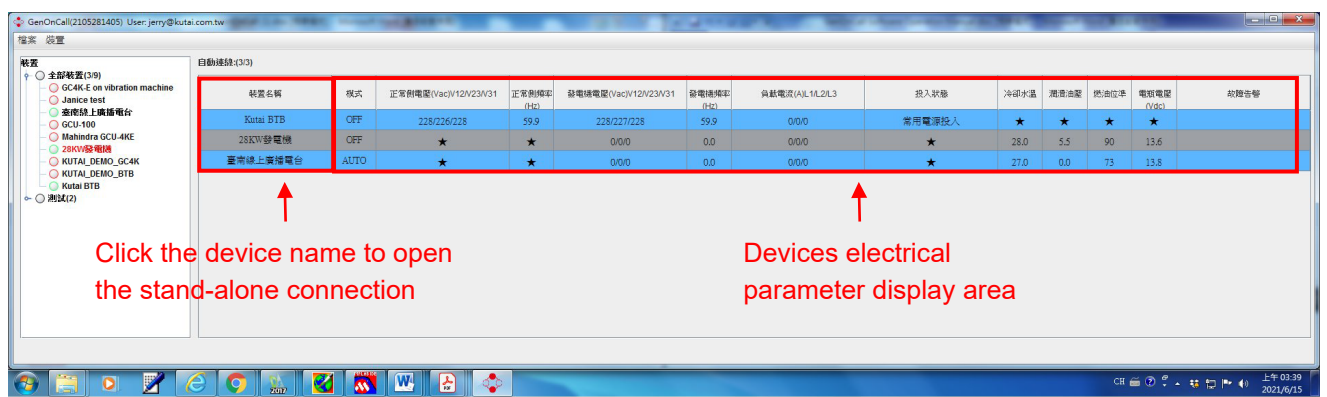

### **2.4 GCU-4K Monitoring Screen Example**

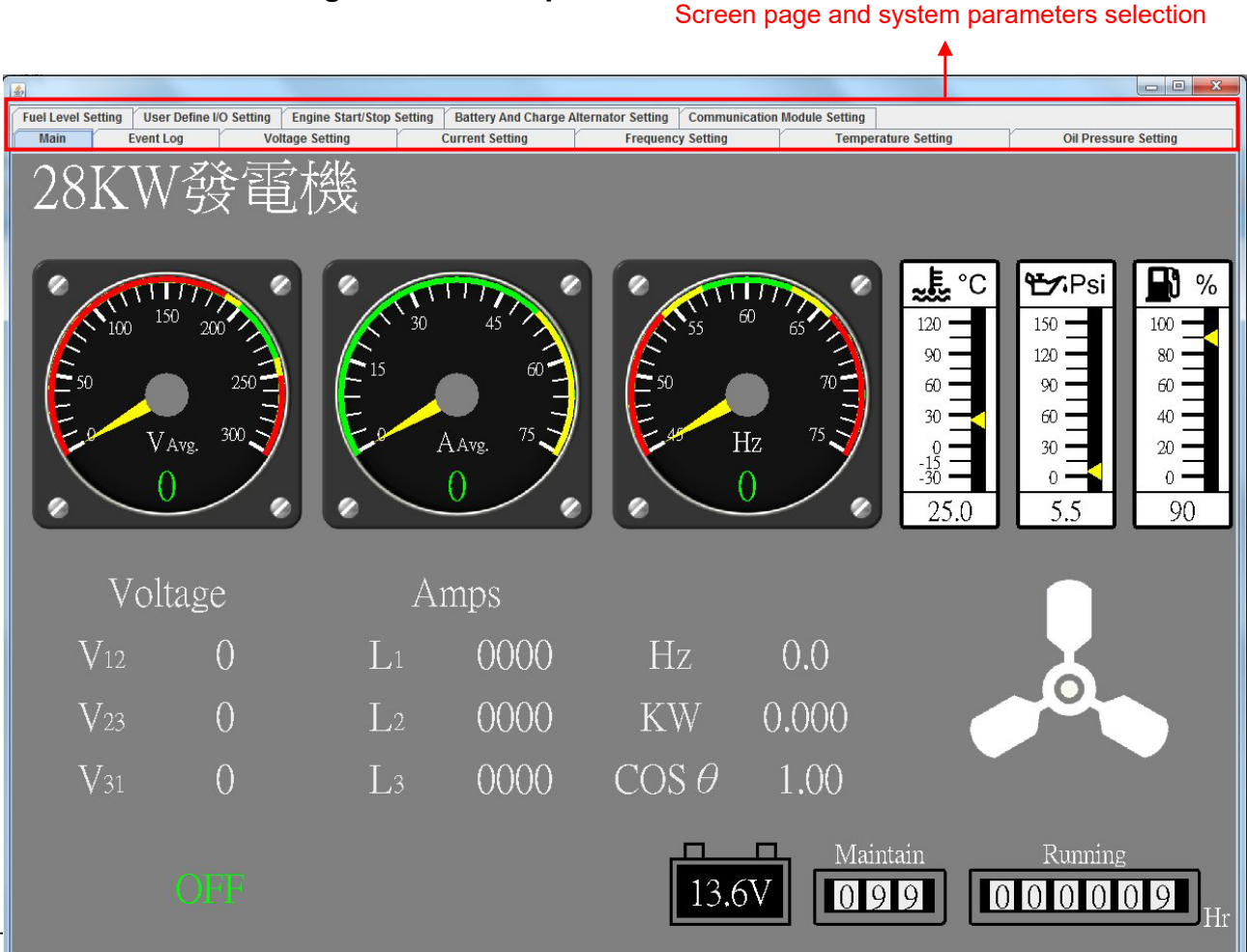

#### **Attention***!!*

**GenOnCall For PC software only provides remote monitoring of the real-time power parameters and system parameters of the connected control units. Cannot directly operate the control unit, modify system parameters or perform device binding or unbinding. To perform complete functions of remote monitoring and operation used the smart mobile devices for connection.**

\_\_\_\_\_\_\_\_\_\_\_\_\_\_\_\_\_\_\_\_\_\_\_\_\_\_\_\_\_\_\_\_\_\_\_\_\_\_\_\_\_\_\_\_\_\_\_\_\_\_\_\_\_\_\_\_\_\_\_\_\_\_\_\_\_\_\_\_\_\_\_\_\_\_\_\_\_\_\_\_\_\_\_\_\_\_\_